# S'inscrire en ligne (concurrent)

#### **S'inscrire en ligne, comment ça marche ? :**

Trois grandes étapes rythment l'inscription en ligne

- Le concurrent demande son inscription à un évènement via son 'Espace CNEAC'

- Le club du concurrent, représenté par son président, confirme ou infirme la demande d'inscription via son 'Espace CNEAC'

- L'organisateur du concours accepte l'inscription et demande le paiement de celle-ci créant ainsi l'engagement ou refuse la demande via son 'Espace CNEAC'

## **L'espace CNEAC, c'est quoi ? :**

Ce sont des pages web qui regroupent des informations et permettent de participer aux activités de la CNEAC. On y retrouve, principalement :

- les informations sur son ou ses chiens
- ses résultats ou performances aux concours
- ses diplômes, sa ou ses licences
- s'inscrire aux différentes activités ou événements

## **J'accède comment à mon 'espace CNEAC' ? :**

**1- Rendez vous sur le calendrier de la CNEAC (adresse ci-dessous) https://sportscanins.fr/calendrier/**

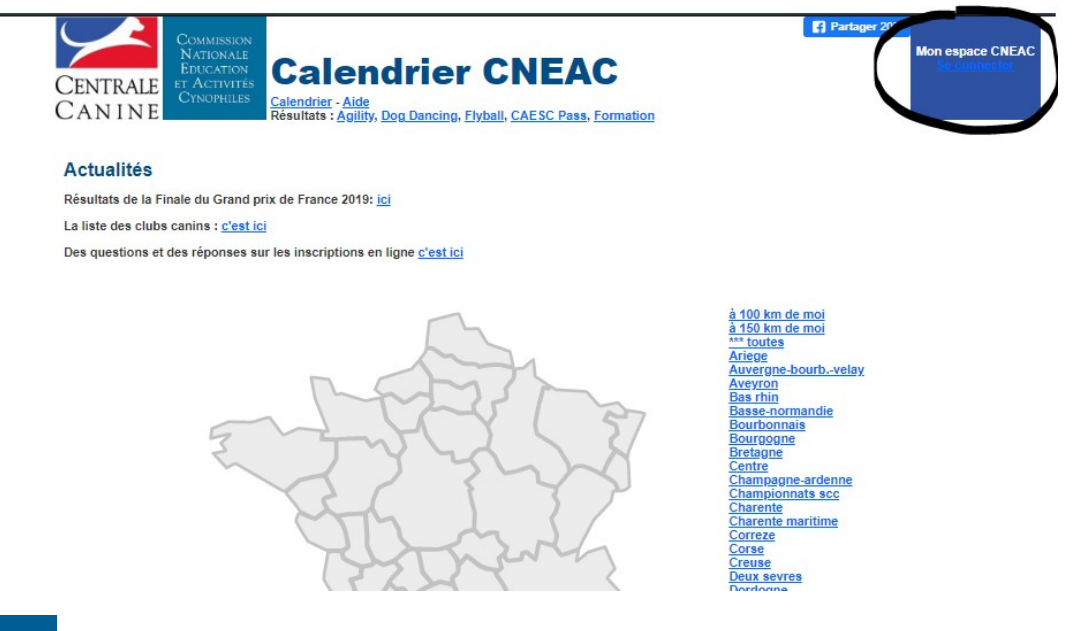

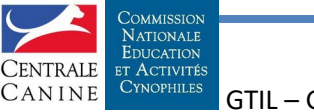

Concurrent - 1

GTIL – Guide concurrent 20200501

## **2- Cliquez sur 'Se connecter'**

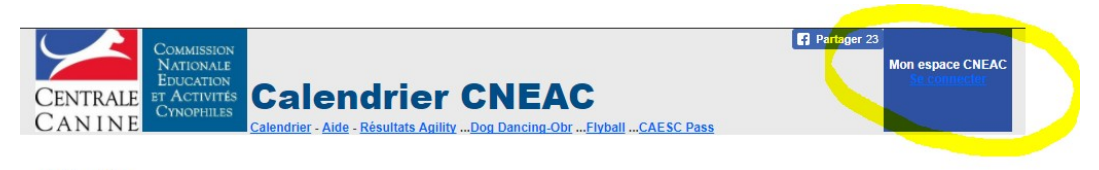

Actualités

#### **3- Saisissez votre adresse e-mail et mot de passe**

*L'adresse e-mail est celle déclarée lors de la demande de licence Le mot de passe (6 lettres en minuscule et 1 chiffre) est celui obtenu suite à votre demande lors de votre première connexion en cliquant sur lien 'Demandez votre mot de passe (licencié en France)'*

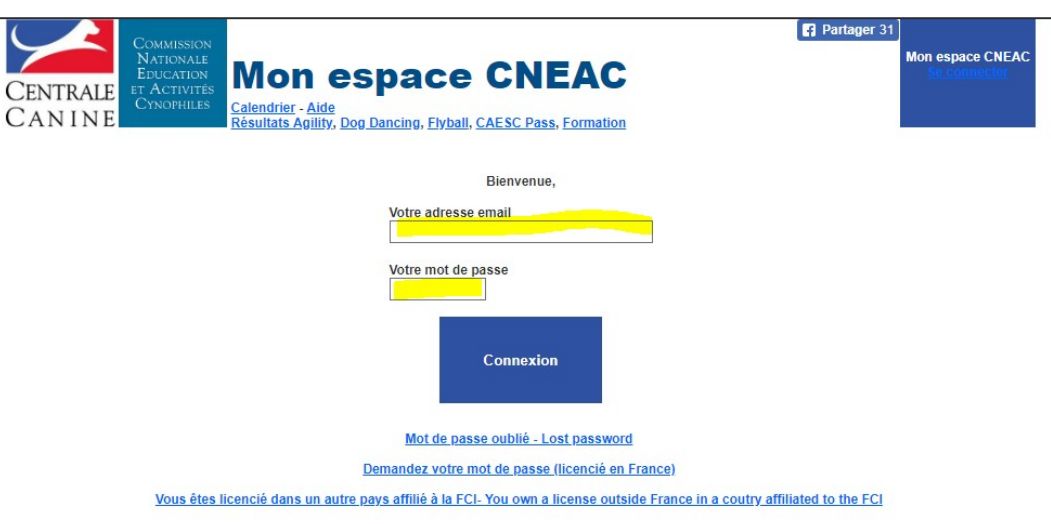

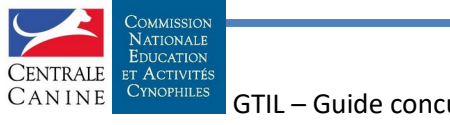

## **Je suis sur mon 'Espace CNEAC', comment m'inscrire à un événement ?**

**1- Pour le chien concerné, je clique sur 'M'inscrire'**

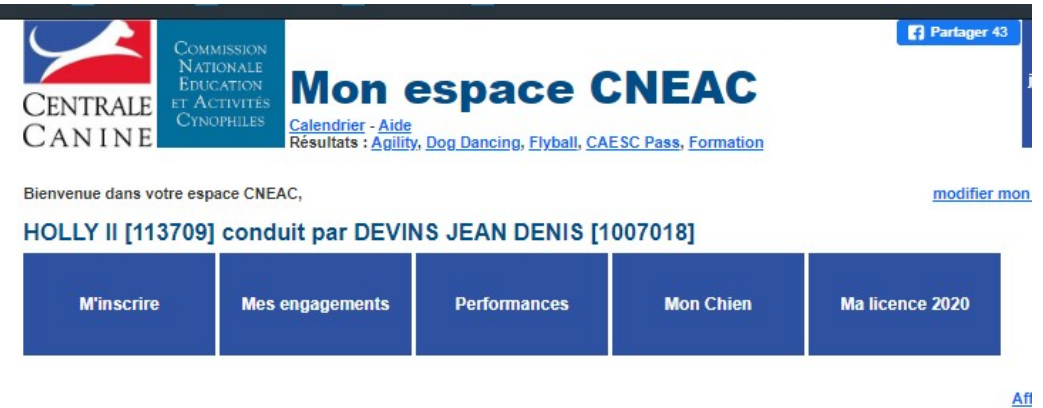

**2- les événements disponibles apparaissent**

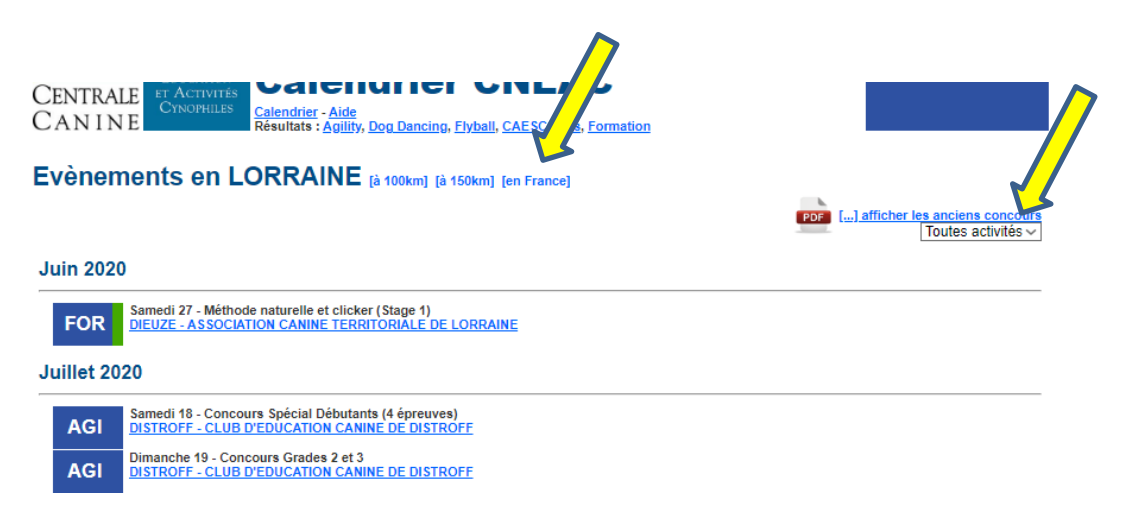

- par défaut, sont présentés les événements de ma territoriale mais je peux rechercher :

+ dans un cercle de 100 km ou 150 km autour de moi ou dans une autre territoriale

+ pour une activité en particulier

- la bande verte à droite indique que les inscriptions à l'événement sont possibles

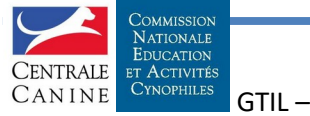

## **3- je choisis mon événement en cliquant sur le lien**

#### **4- les informations sur l'événement sont affichées**

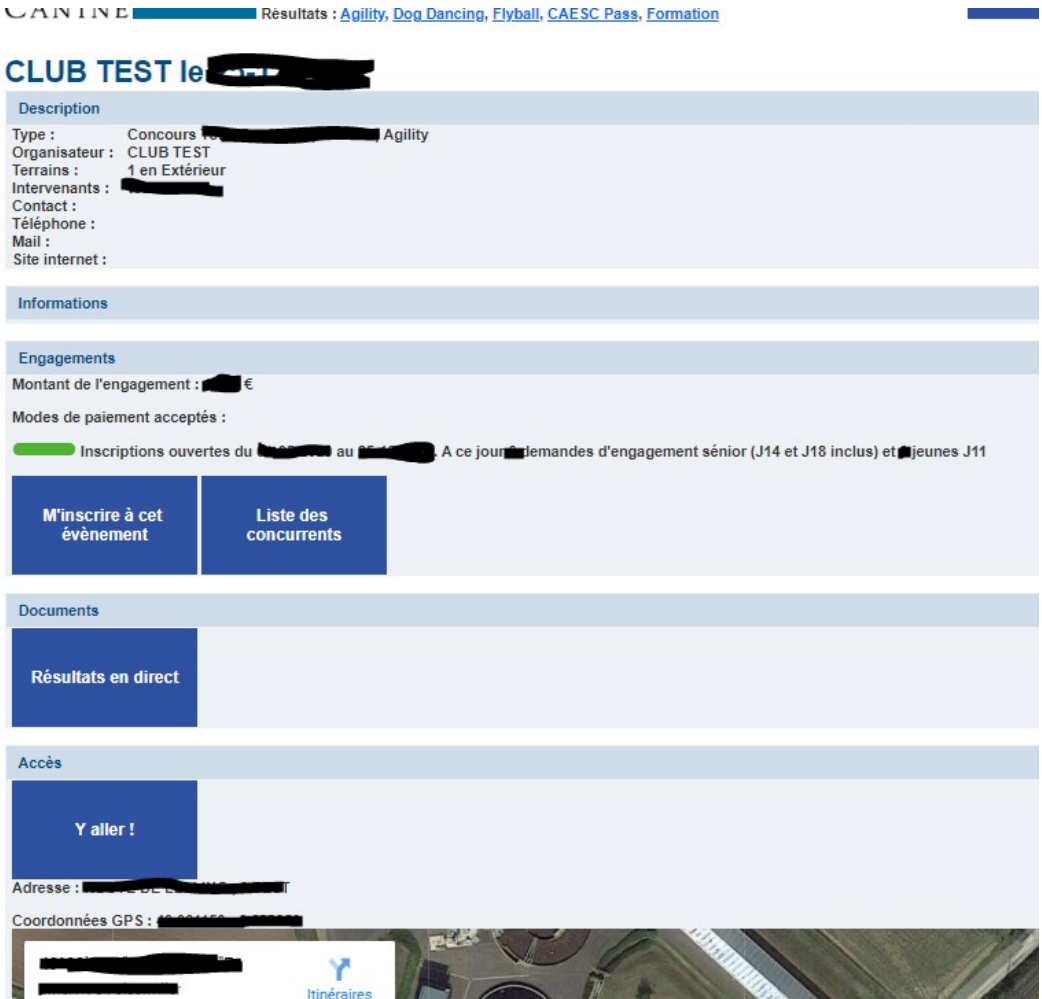

## **5- Je clique sur 'M'inscrire à cet événement'**

Ma demande d'engagement apparaît, je la complète si nécessaire et j'envoie.

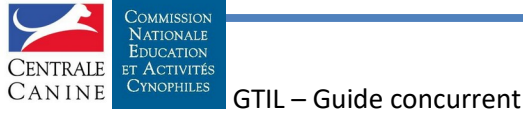

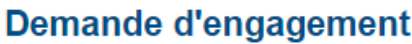

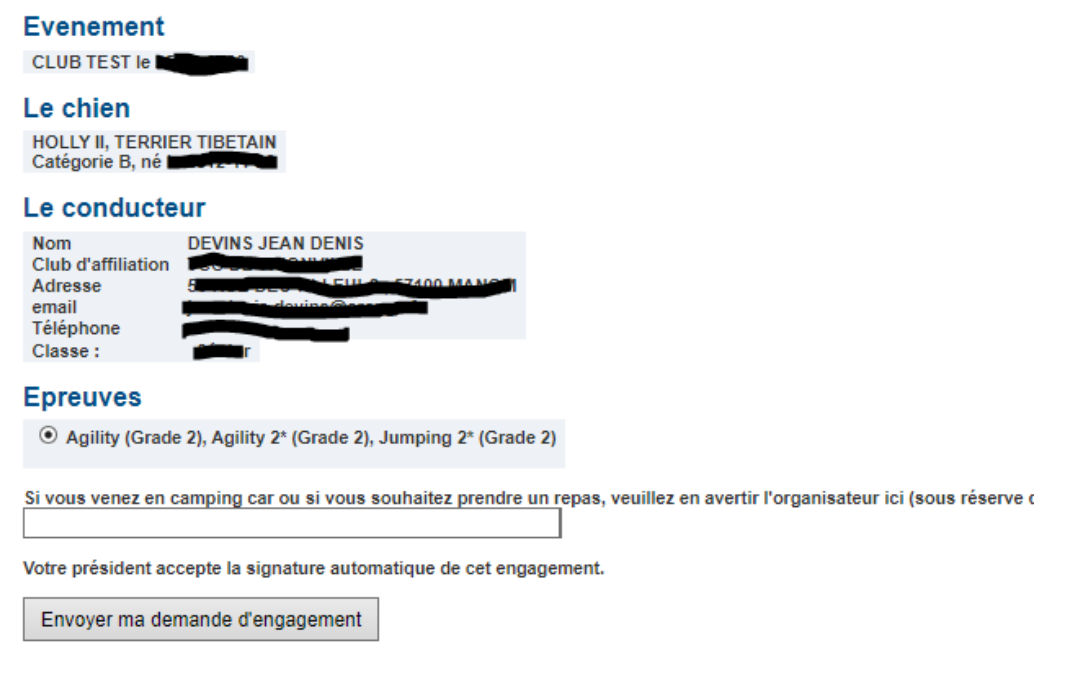

Je suis informé de l'évolution de ma demande par courriel ou en cliquant sur 'Mes engagements' de mon Espace CNEAC

## **Et le paiement ?**

Lorsque ma demande d'engagement est acceptée par mon club et l'organisateur de l'événement, je reçois un mail de ce dernier. Trois modes de paiement sont possibles (Carte bancaire, virement ou chèque).

Si l'organisateur a choisi le paiement par carte bancaire :

- je vais sur mon Espace CNEAC,
- j'ajoute le ou les engagements au panier
- je clique sur 'Payer'

*Attention à bien tenir compte du délai de paiement de l'engagement au risque de voir ce dernier supprimé*

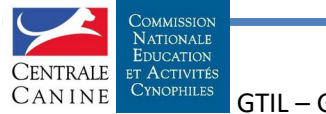